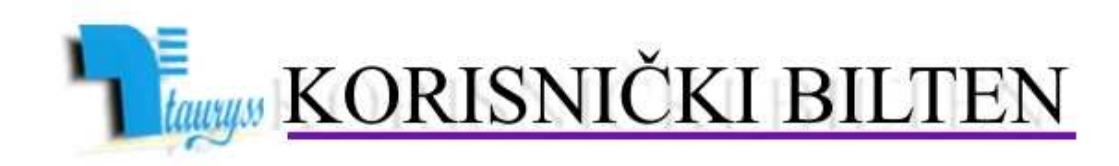

TAURYSS, Preduzeće za informatički inženjering, Beograd POSLOVNO-KNJIGOVODSTVENI PROGRAM TAUR

**BROJ** 

 web: www.tauryss.rs e-mail: tauryss@eunet.rs

# **Sadržaj**

### **Poštovani korisnici Poslovno-knjigovodstvenog programa Taur !**

U ovom broju obrañujemo temu načina promene poreskih stopa, a prema najavi zakonodavca i to za period počev od 1.10.2012. godine

Pozivamo Vas da uzmete aktivno učešće i da svojim predlozima doprinesete da rešenje što bolje odgovara Vašim potrebama. Vaše predloge šaljite na e-mail adresu: tauryss@eunet.rs .

## **Promena poreskih stopa**

Postupak promene poreskih stopa treba da uradite 1.10.2012. Ovaj postupak obuhvata dva koraka.

• Prvi korak jeste promena poreskih stopa u šifarniku poreskih stopa.

Ovo radite na sledeći način:

Otvorite tabelu poreskih stopa: Materijalno-robno knjigovodstvo –> Šifre -> Poreske stope

Postavite na prvu poresku grupu i pritisnite taster <F4> da biste otvorili tabelu poreskih stopa sa periodima važenja za tu poresku grupu. Ako pretpostavimo da ste već ranije bili podesili da u poslednjem redu ove tabele stoji da aktuelna poreska stopa važi do 31.12.2012 , tj. kao na slici dole:

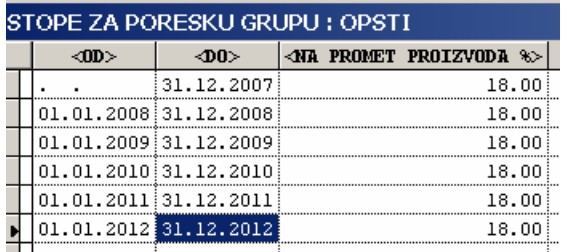

tada prepravite poslednji red tako da u njemu stoji rok važenja do 30.09.2012, tj. kao na slici dole:

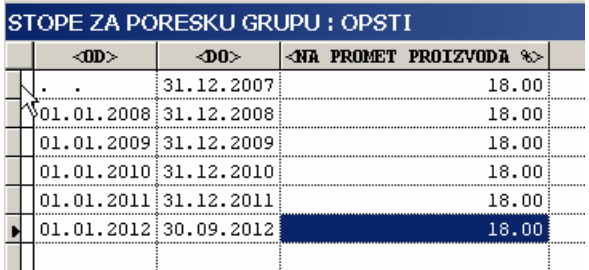

Zatim, pomoću tastera <F2> dodajte još jedan red, tako da dobijete novi red koji će biti automatski popunje, pa će tabela izgledati na sledeći način:

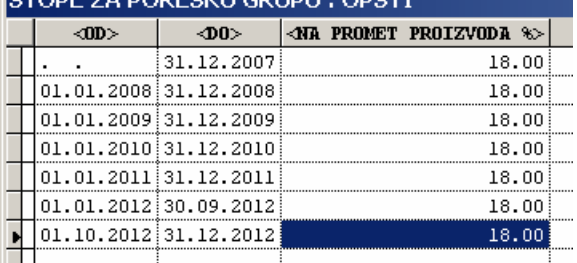

Najzad, samo ako se radi o Opštoj poreskoj grupi, tada u tom poslednjem redu umesto stare poreske stope (npr. 18%) upisite novu (20%).

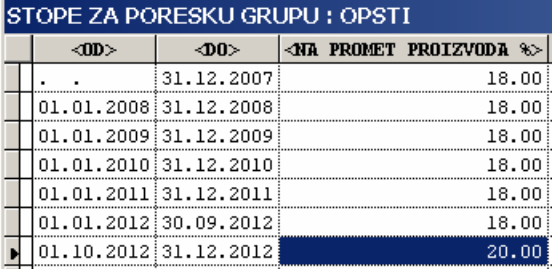

Ako se radi o nekoj drugoj poreskoj grupi koja nije Opšta, tada nemojte da menjate poresku stopu, jer one nisu predmet zakonske promene, bar ovaj put.

Ova tabela iznad je primer tabele poreskih stopa kako treba da izgleda na konacne promene (osim, naravno, poreske stope, koja je drugacija zavisno od izabrane poreske grupe).

#### Napomene:

Ovaj postupak ponovite za svaku poresku grupu. Vodite računa da za svaku poresku grupu kao datum dokle navedena stopa važi u poslednjem redu tabele stoji isti datum (npr. 31.12.2012).

• Drugi korak je da napravite tehnički Popis na dan 1.10.2012.

Ovaj Popis treba da uradite za sve one objekte u kojima držite robu i u kojima pratite stanje zaliha po prodajnim cenama. Ovaj postupak uradite na sledeći način:

Materijalno-robno knjigovodstvo -> Poslovne promene -> Označite dokument Popis/Nivelacija -> Označite objekat za koji hoćete da radite Popis -> Kliknite na dugme Start da otvorite dokument -> Pomocu tastera <F2> dodajte novi dokument -> Upisite u dokument datum 01.10.2012, i zakačite opciju ispod datuma kojom označavate da ovaj popis postavlja novo stanje zaliha, pa kliknite na dugme Upamti -> Kliknite na dugme Popuni na formi koja se otvori, pa kliknite na dugme Start. Ovim pokrećete postupak automatske popune Popisa na osnovu knjigovodstvenog stanja zaliha. Kad se postupak zavrsi – dobićete novo početno stanje zaliha prilagođeno novim poreskim stopama.

### Važne napomene:

- Ovim popisom ne menjate prodajne cene. Oni korisnici programa koji su odlučili da menjaju cene – treba da, posle obavljenih prethodnih postupaka, urade nivelaciju na uobičajeni način.
- Na urađenom Popisu na dan 1.10.2012 pomoću dugmeta Zbirevi možete dobiti informaciju o iznosima ukupne razlike u ceni i poreza, a za potrebe daljeg finansijskog knjiženja.
- Ukoliko koristite program Taur-Kasa, tada, nakon što obavite prethodne postupke, uobičajeno pomoću Komunikacije sa kasama – ponovite slanje artikala na kase.
- Za promenu poreskih stopa na fiskalnim ureñajima treba da se obratite serviseru koji vam održava taj ureñaj.